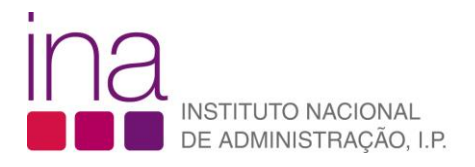

FAQ

## **Novo utilizador**

**1.** Aceda à área da formação através do ícone "**[Formação/Inscrições](https://sigef.ina.pt/?nav=yRAexhFK)**".

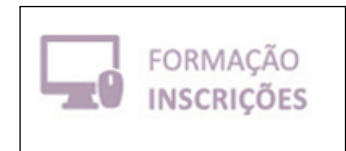

- 2. Na página inicial do SIGEF, clique no botão entrar, no canto superior direito **. <sup>5</sup> Entrar**
- **3.** Para criar uma conta clique em "**Criar / ativar perfil**"

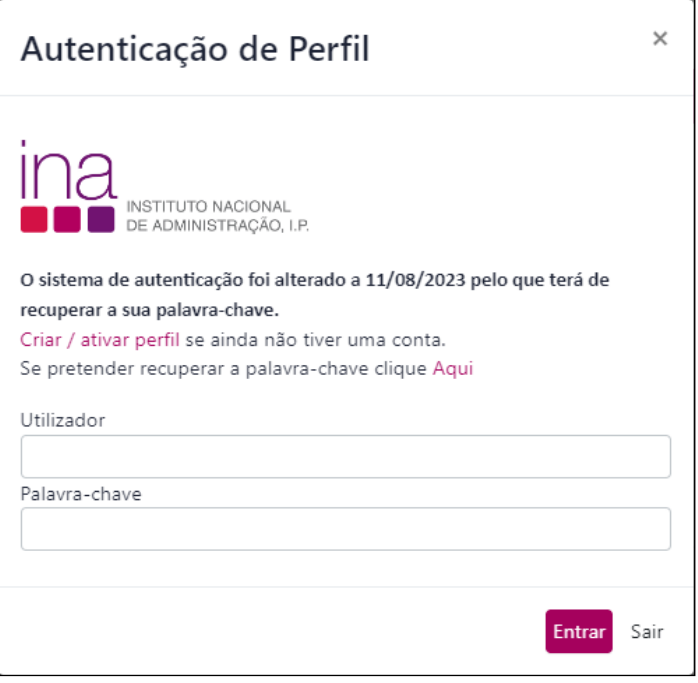

**4.** Surge uma caixa com duas opções, "**Individual**" e "**Organismo**", pedindo que especifique qual o tipo de registo que pretende efetuar. Escolha a opção "**Individual**".

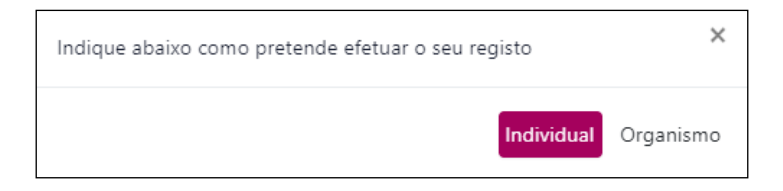

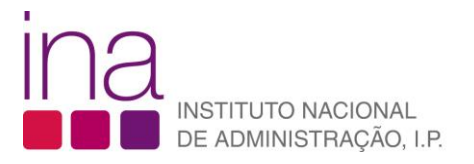

**5.** Abre-se uma janela que deverá preencher com os dados solicitados. Preencha todos os campos e clique no botão "**Registar**".

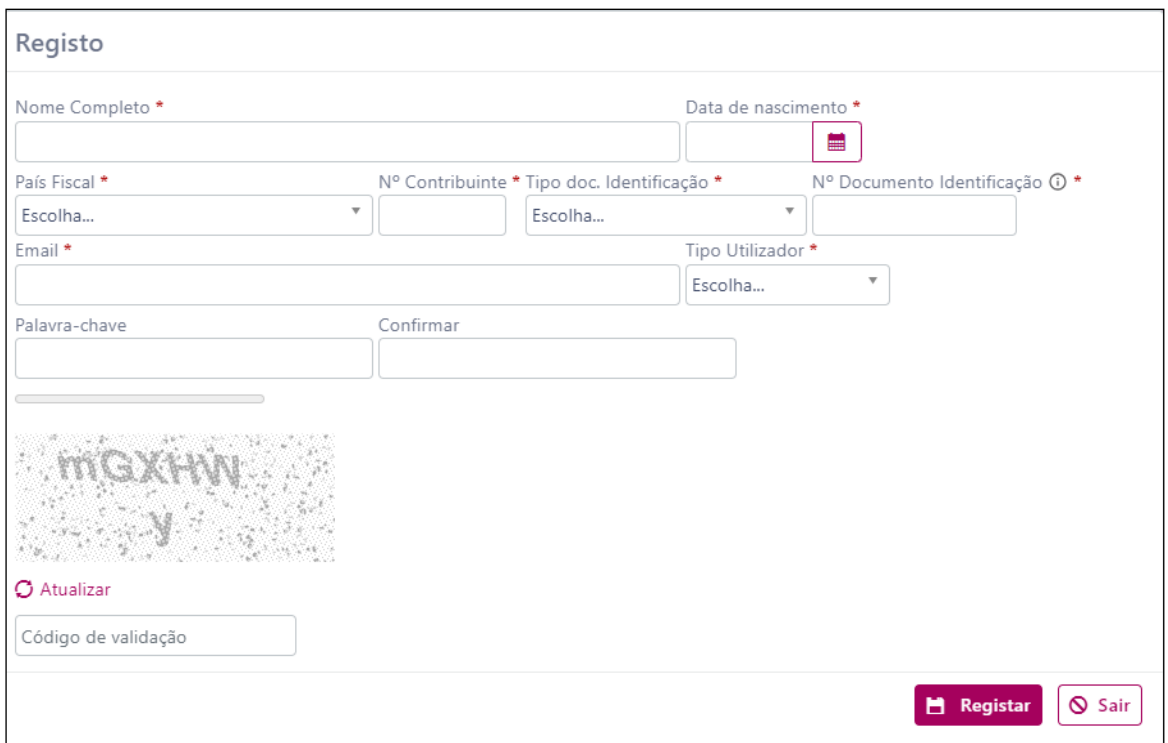

**6.** De seguida irá surgir uma janela com a seguinte informação:

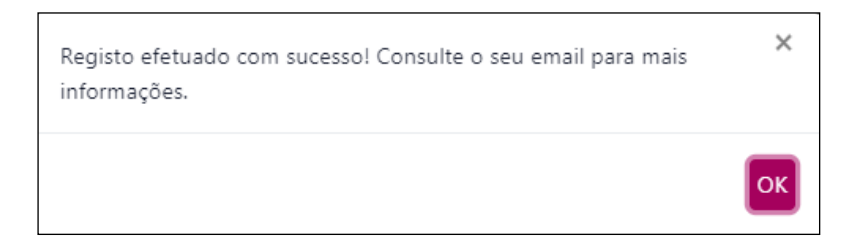

Consulte o seu email e verifique o utilizador definido para o acesso ao SIGEF.

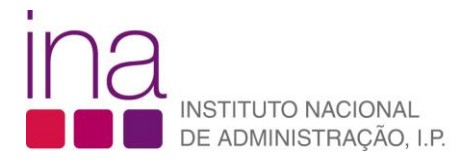

**7.** Ao entrar na ligação **"[Autenticação](https://sigef.ina.pt/?nav=yRAexhFK)",** na mensagem de email que recebeu, abre-se a página inicial do

SIGEF, onde deve clicar no botão **3** Entrar

Surge de novo a janela de autenticação, onde deverá colocar o utilizador criado e a palavra-chave escolhida.

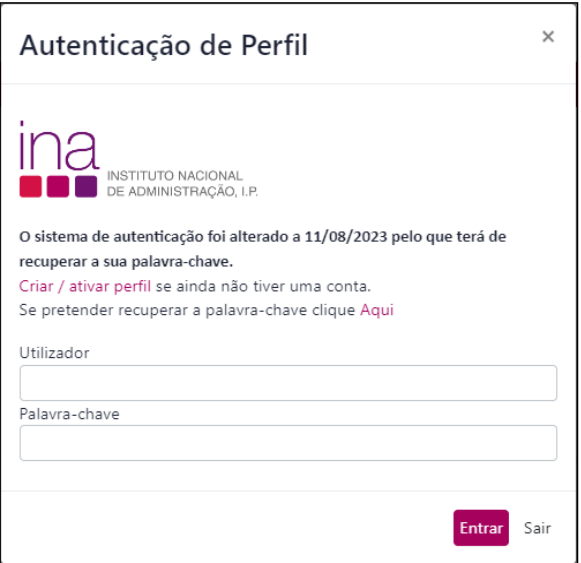

**8.** Depois de clicar no botão "**Entrar**", deverá autorizar pelo menos a primeira opção, referente ao tratamento dos seus dados pessoais, e depois "**Submeter**".

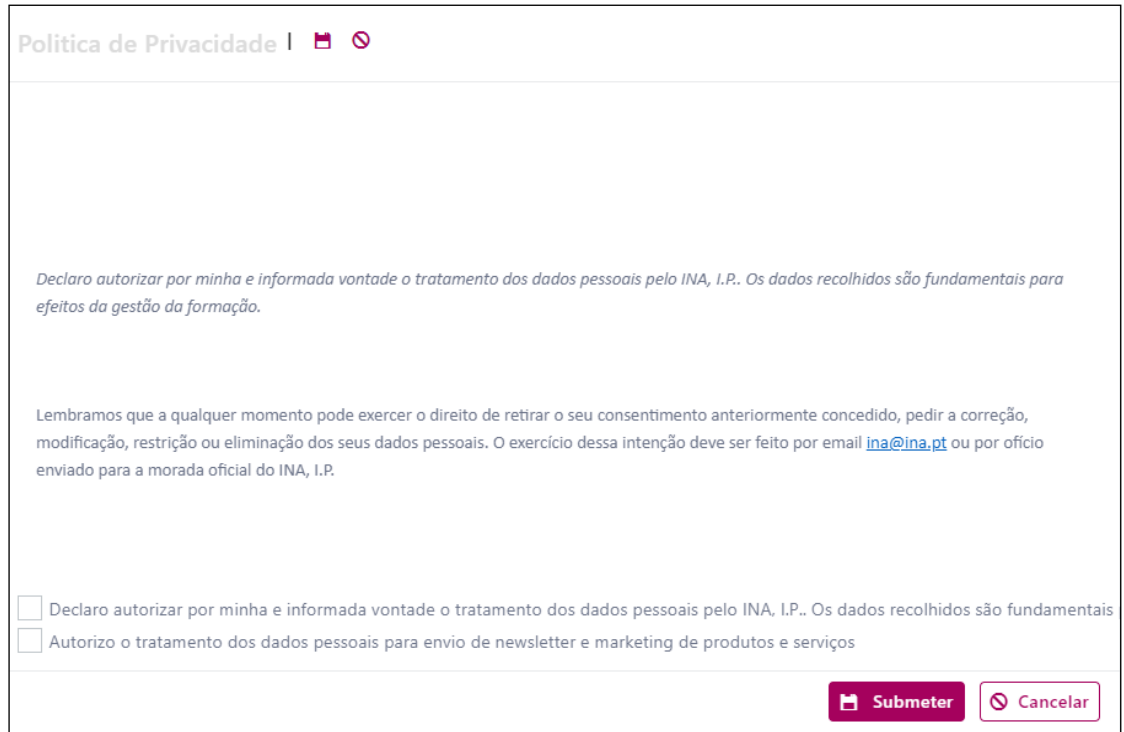

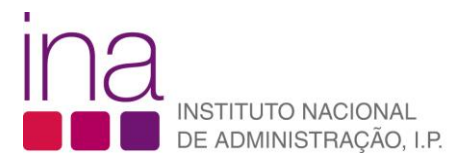

**9.** Antes de realizar as suas inscrições deve aceder à área de "**Dados Pessoais**", para concluir o seu registo.

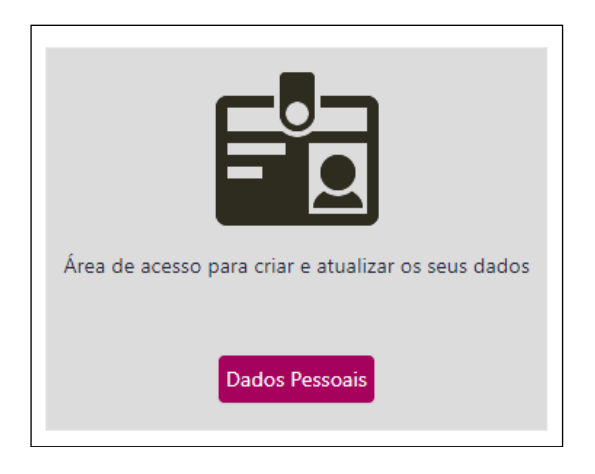

**10.**Preencha toda a informação que consta nesta ficha designadamente nos agrupadores "**Informação Geral**", "**Identificação**" e "**Contactos**". Deverá ainda inserir o seu "**Local de Trabalho**" no separador mais abaixo, usando para este efeito o botão "**Inserir**".

Quando terminar clique no botão "**Gravar**" e certifique-se que recebe no seu ecrã a mensagem de gravação com sucesso. Se assim for o seu registo individual está concluído. Caso surja alguma informação sobre dados ainda em falta preencha os respetivos campos.